## Creating a CJA-24 Authorization

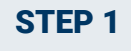

On the Home page, in the Appointments' List section, click the case number link.

Home Operations Reports Links Help Sign out **III** My Proposed Assign **El My Active Documents** El My Subn **Appointments** Defendant E My Case: 3:19-MJ-04562-JL Defendant: Mister Badman<br>Representation Type: DR 1 - Drugs Minus 2<br>Order Type: Federal Defender<br>Order Date: 06/06/19 Dufundunt #1 1882<br>Case Title: USA vs Badmar ы Attorney: Atty Longoria Search: To group by a particular Header, drag the column to this area. Pres. Judge: Judge Longoria<br>Adm./Mag Judge: Case Defendant Type Status **Date Entere** Portendant: Practice Voucher<br>Representation Type: DRA - Drug Minus 2 Appeal<br>Order Type: Appointing Counsel<br>Order Date: 06/10/19<br>Pres. Judge: Udge Longoria<br>Adm./Nag Judge: Case: 1:19-MJ-96325-JL<br>Defendant #: 9876<br>Case Title: Voucher vs USA<br>Attorney: Atty Longoria 3:19-MJ-04562... Mister Badman (# 4562) CJA-20 Voucher Closed 06/07/2019 End: 06/07/2019 Approved Amount: 4,234.<br>3:10-01-04562... Mister Badman (# 4562) CJA-21<br>Start 06/06/2019 Claimed Amount: 730.35 Misses Expert<br>End: 06/07/2019 Approved Amount: 730.35 Computer Forensics Expert 06/07/2019 Voucher Closed<br>0101.0000384<br>FINAL PAYMENT Defendant: Theo Thief<br>Representation Type: Criminal Case<br>Order Type: Federal Defender<br>Order Date: 06/14/19 Case: 1:19-CR-45611-JL<br>Defendant #: 9877<br>Case Title: Thief vs USA<br>Attorney: Atty Longoria  $\frac{3:19\text{-}M1\text{-}04562\ldots}{\text{Saut: 06/07/2019}}$  Mister Badman (# 4562)<br>  $\frac{1}{32}$  Claimed Amount: 600.00 Chemist/Toxicologist<br>
End: 06/07/2019 Approved Amount: 600.00 06/07/2019 Voucher Closed<br>0101.0000385

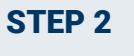

On the left side of the Appointment Info page, in the Create New Voucher section, click the **Create** link for AUTH-24.

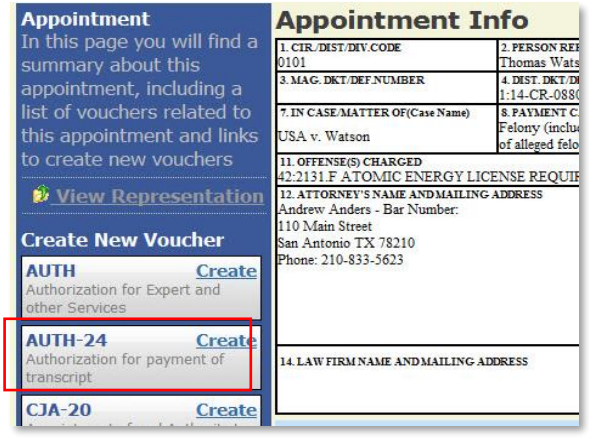

**AO-DTS-SDSO-TD| 12/8/2020** 1

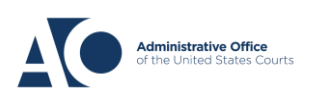

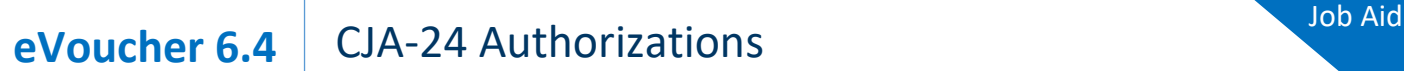

STEP 3

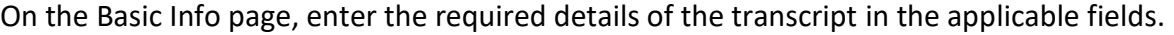

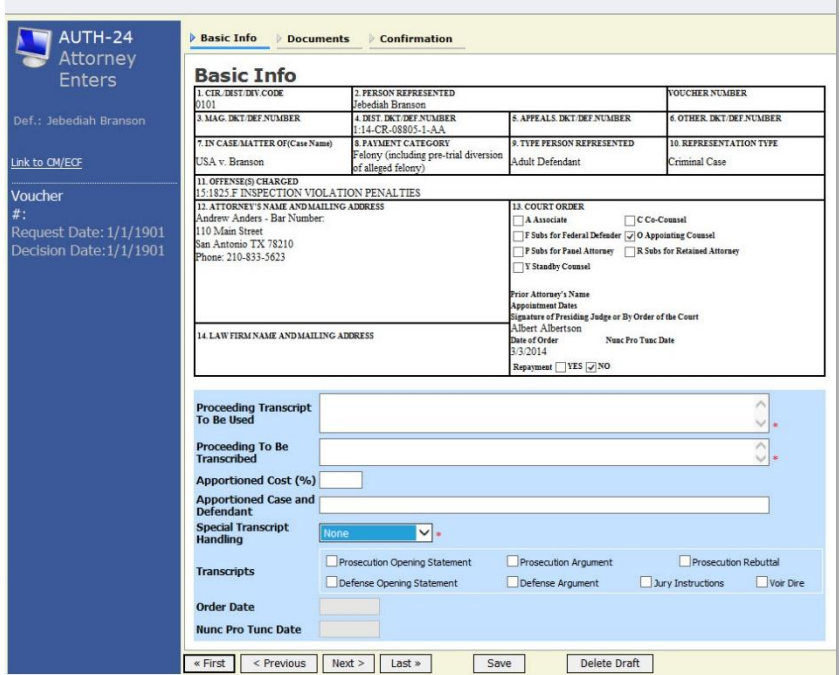

From the **Special Transcript Handling** drop-down list, select the type of transcript handling. If none of the selections apply, leave the field set to **None**.

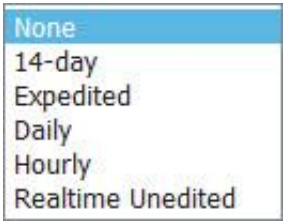

**NOTE:** Fill in the details for the transcript you are requesting. The required items are marked with a red asterisk. You can attach any relevant documents on the **Documents** tab.

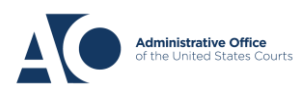

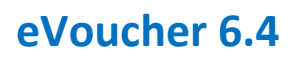

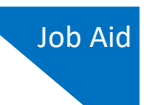

## STEP 4

Confirm and submit the CJA-24 authorization.

Once you select the **I swear and affirm the truth or correctness of the above statements** check box, the **Submit** button becomes active. Click **Submit**.

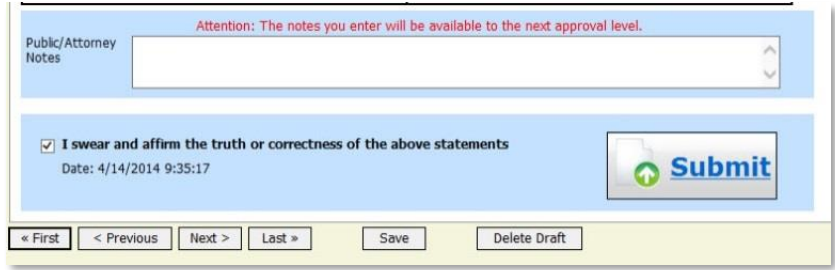

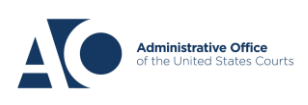